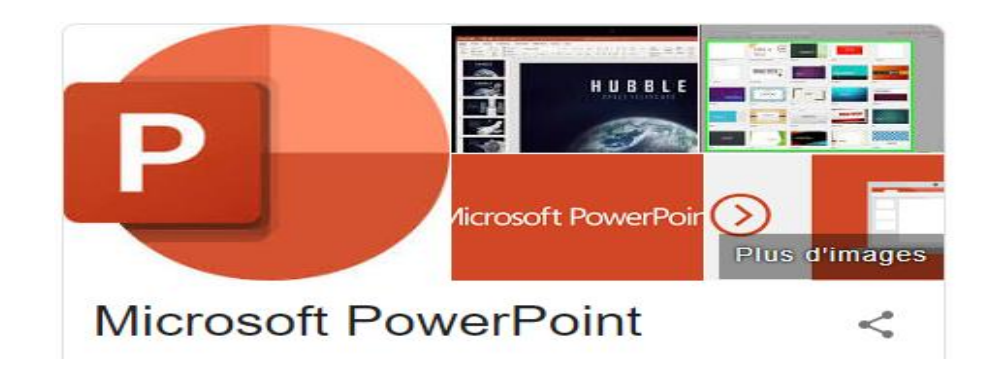

**PowerPoint est** un programme de présentation de diaporama qui fait partie de la suite d'outils Microsoft Office inclus dans le Pack Office depuis les années 90.

**PowerPoint** permet de créer un support visuel, diffusé sur un écran ou via un vidéoprojecteur, . Il donne de la personnalité à vos présentations grâce aux outils de mise en forme et de personnalisation graphique.

### VOCABULAIRE POWER POINT

Pour mieux comprendre PowerPoint, il est utile de rappeler ce que signifie chaque terme utilisé par ce logiciel :

**Diapositive (ou slide)** Page de travail qui s'affiche quand on ouvre un fichier dans PowerPoint. Une diapo peut intégrer des textes, des images, des vidéos, des sons… **Contenu** Images, texte, son, vidéo … intégrés à une diapositive **Arrière-plan** Fond d'une diapositive. Indépendant du contenu. Souvent commun à plusieurs diapositives. **Thème** Moyen simple d'améliorer la présentation d'une ou plusieurs diapositives, en s'inspirant des exemples proposés par PowerPoint. Le thème sélectionné s'appliquera à une diapo ou l'ensemble des diapos. **Modèle** Diapositive servant d'exemple de réalisation avec un thème et un contenu **Animation** Effet visuel intégré à une diapo pour faire apparaître, déplacer ou disparaître des éléments du contenu (textes, images, audio…). Ne pas confondre avec les effets de transitions entre 2 diapos. **Transition** Passage d'une diapo à la suivante. Une transition peut être personnalisée, avec un effet visuel particulier et un minutage adapté. Ne pas confondre avec animation qui concerne une seule diapo. **Présentation** Suite de diapositives dont l'enchaînement se fait au rythme du présentateur (manuel). **Diaporama** Suite de diapositives dont l'enchaînement peut être automatique.

**QU'EST CE QU'UN DIAPORAMA** : c'est une succession de diapositives créées, avec le logiciel **Powerpoint**.

Par extension, présentation de photos, de dessins, de schémas en succession, pour une présentation sur un thème donné.

**QU'EST-CE QU'UNE DIAPOSITIVE** : Une diapositive est l'élément unitaire fondamental d'une présentation. Vous pouvez placer dans une diapositive de nombreux éléments :

- du texte, que vous pouvez mettre en forme à votre guise ;
- des images, provenant de diverses sources *(photographies, images, cliparts, captures d'écran)*, que vous pourrez retravailler directement dans PowerPoint ;
- des illustrations *(formes, graphiques SmartArt, graphiques, équations mathématiques) ;*
- des éléments multimédias, comme des sons ou des vidéos.

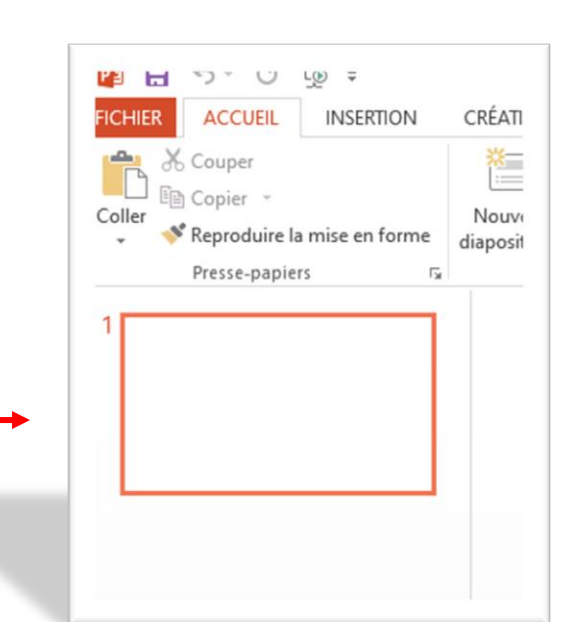

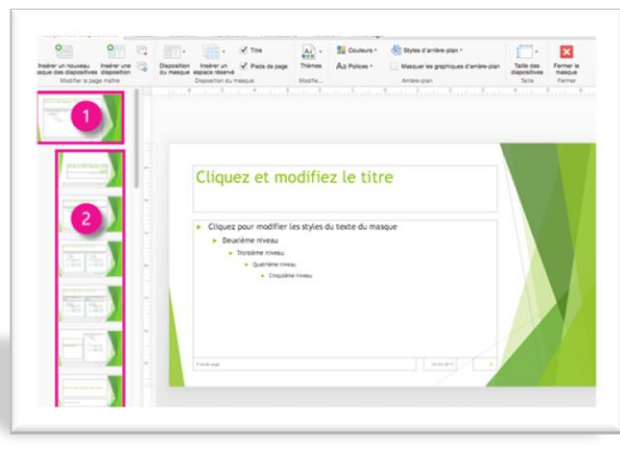

### **Pour démarrer PowerPoint, vous pouvez :**

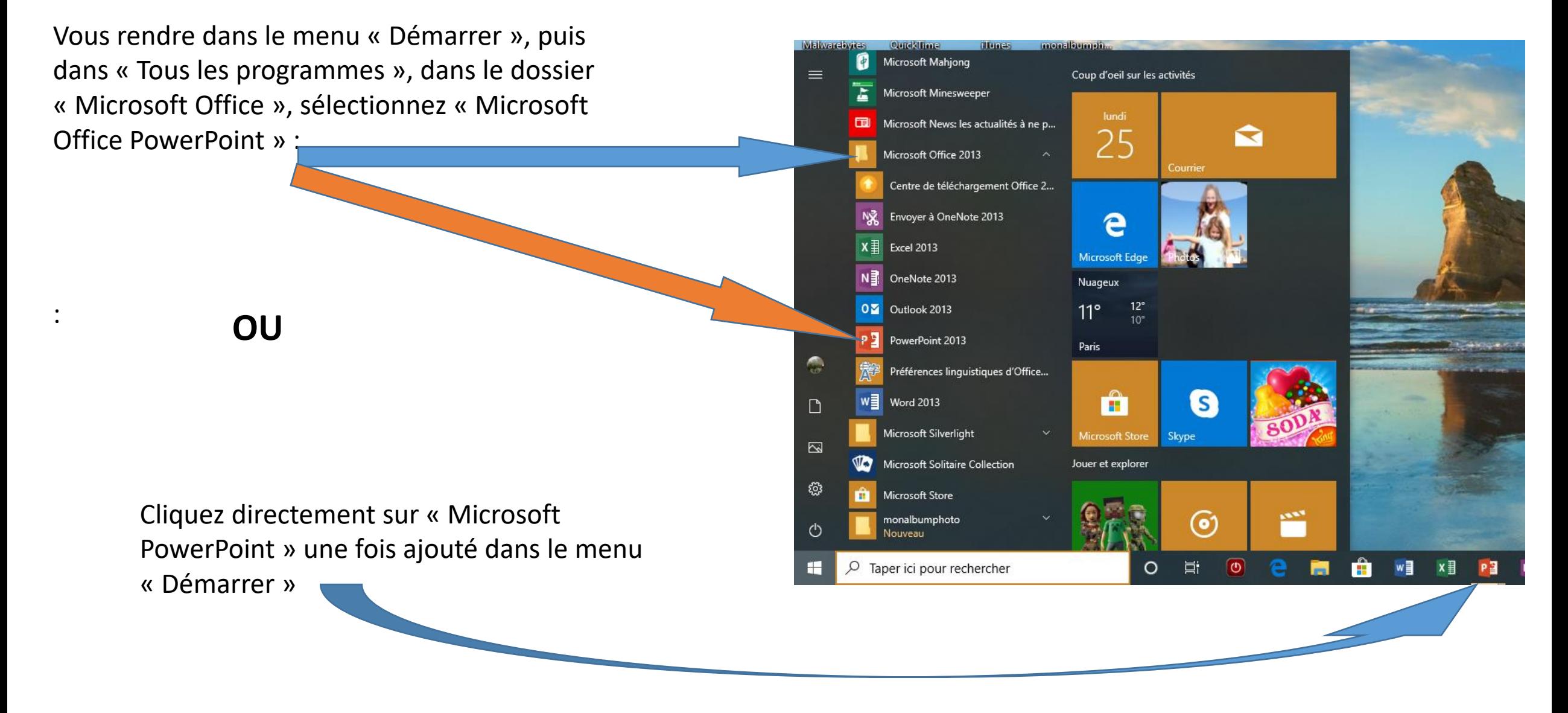

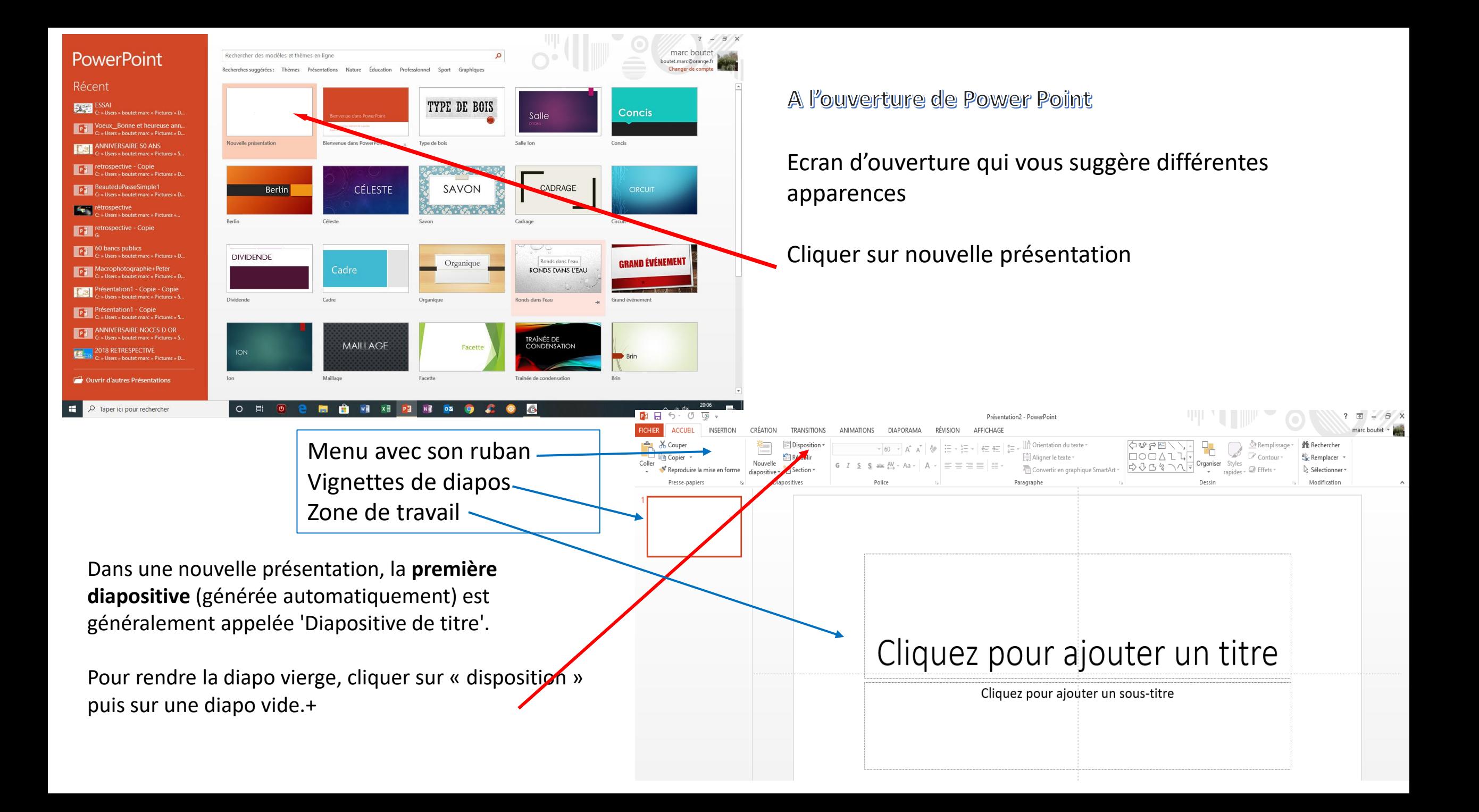

### Outre le ruban commun à tous les logiciels Office, Power Point sépare sa zone principale en deux parties

La colonne de gauche affiche la liste des diapositives que vous avez créées Au début, une seule diapositive sera affichée. D'autres s'afficheront au fur et à mesure de leur création.

Pour ajouter une diapo, cliquez sur « Nouvelle diapo » dans le ruban Aucune limite d'ajouts

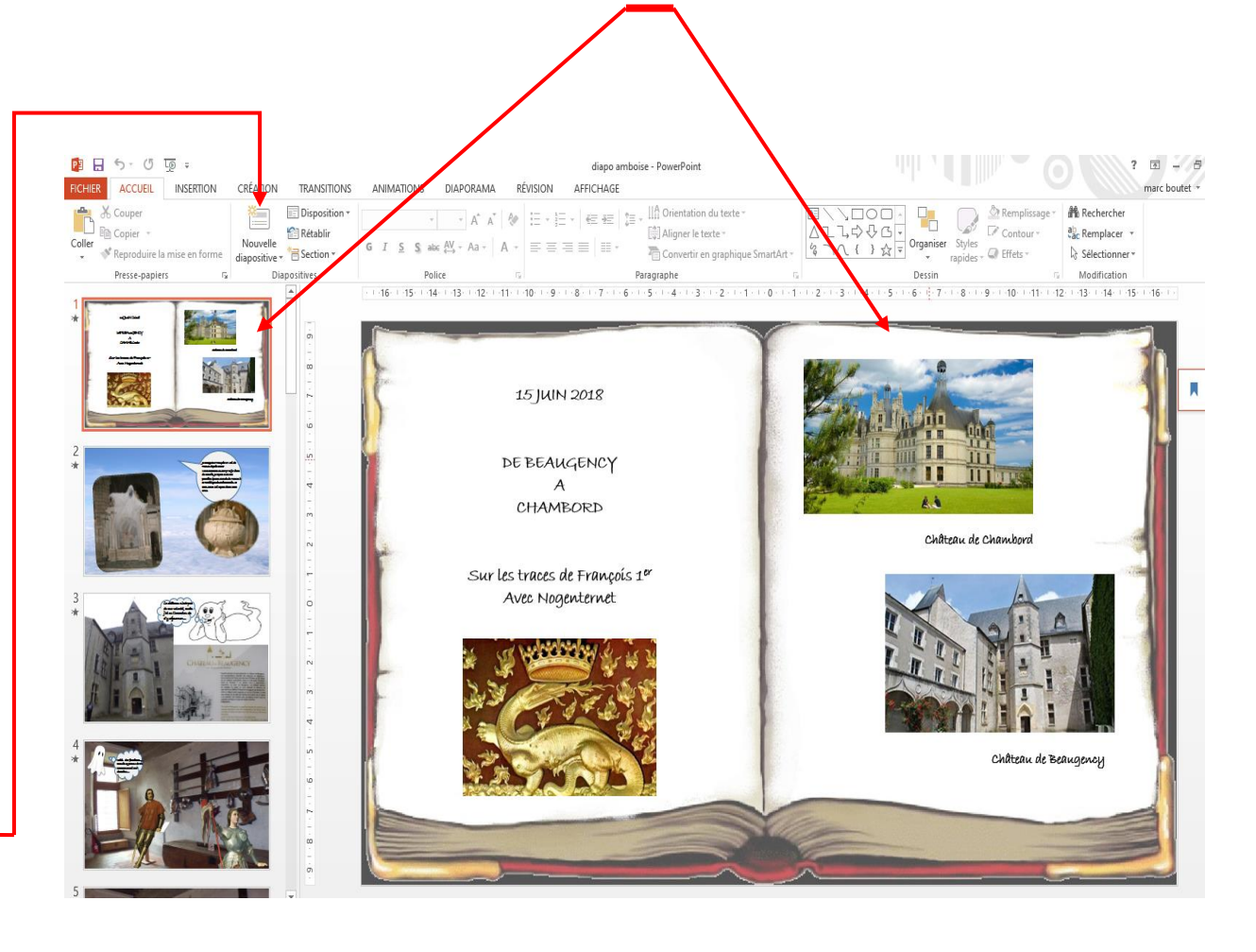

La zone centrale affiche la diapositive sur laquelle vous travaillez.

La diapo active est entourée dans la liste. Pour basculer d'une diapo à l'autre, cliquez sur la vignette colonne de gauche.

Texte, tableau, graphique, image, vidéo peuvent être insérés pour mettre en valeur votre diaporama

Pour changer l'ordre des diapositives, faire glisser la diapo dans la colonne de gauche (avec le clic gauche) vers sa nouvelle position

### BARRES DES RUBANS

### **ACCUEIL**

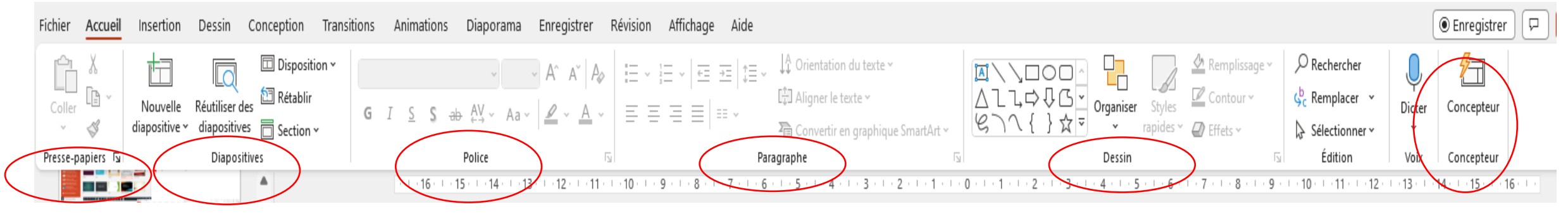

Détail du menu « accueil » dans lequel on trouve cinq onglets :

- Presse Papier « copier-coller »
- Diapositives pour l'insertion de nouvelles diapositives
- Police pour travailler le texte (caractères, tailles, gras, italiques, soulignés, couleurs, etc.)
- Paragraphe (alignement, orientation du texte, etc)
- Dessin
- Concepteur aide au positionnement des images dans la diapo

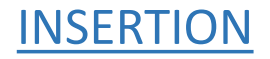

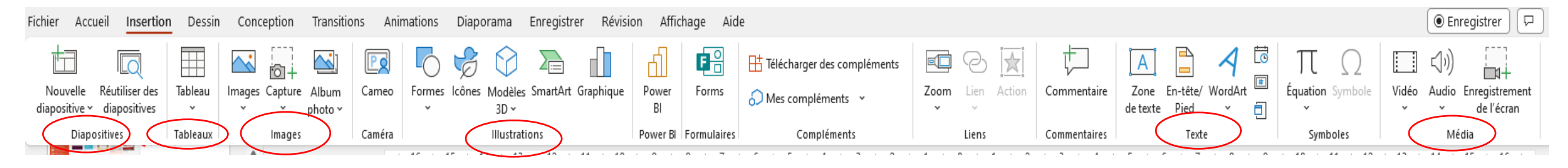

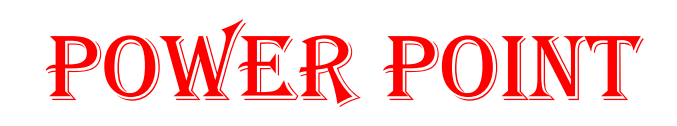

### Détail des principaux onglets :

- Diapositives (pour insérer une nouvelle diapo même fonction que dans le menu accueil)
- Tableau : insertion d'un tableau
- Images pour l'insertion d'images (contenues soit sur l'ordi, soit en ligne, éventuellement capture d'écran)
- Illustration diverses insertions
- Texte pour l'insertion de zone de texte
- Média pour l'insertion de vidéo ou d'audio (comme les images soit contenues sur l'ordi ou en ligne)

### CONCEPTION ou CREATION

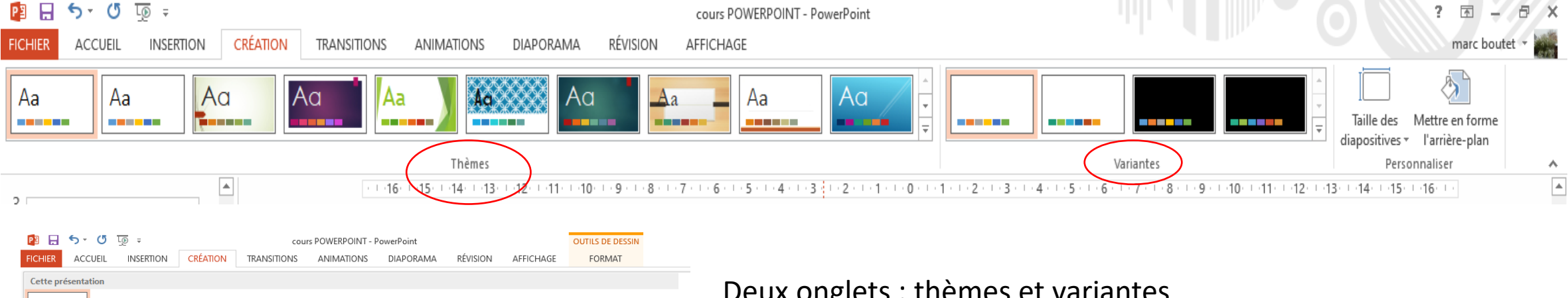

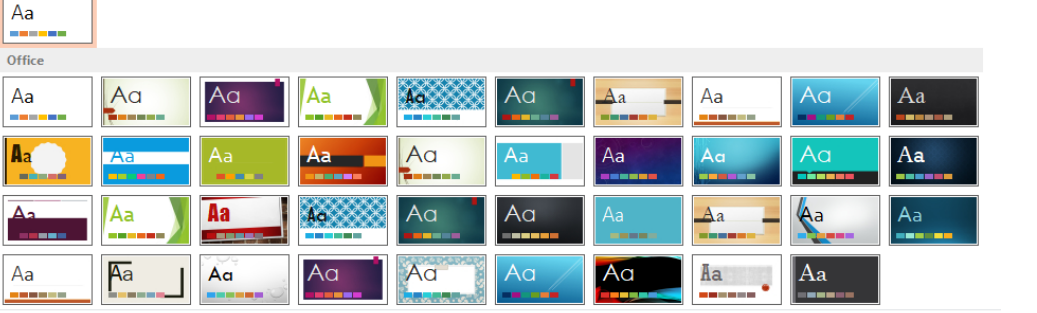

Activer les mises à jour de contenu sur Office.com.

Rechercher les thèmes...

Fig. Enregistrer le thème actif.

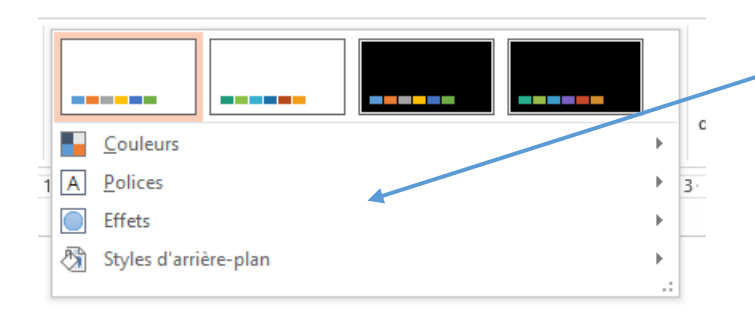

Deux onglets : thèmes et variantes

Power point propose d'intégrer en fond des diapos des éléments qui seront communs à plusieurs diapos : textes, images, logos etc En promenant le curseur sur le thème, celui-ci donnera un aperçu du rendu. Plusieurs thèmes sont à disposition (cliquer sur la flèche à droite de thèmes)

Variantes : Dérouler le sous menu avec la flèche à droite pour avoir accès aux divers choix des thèmes (couleurs, polices, effets, etc)

### MENU TRANSITION

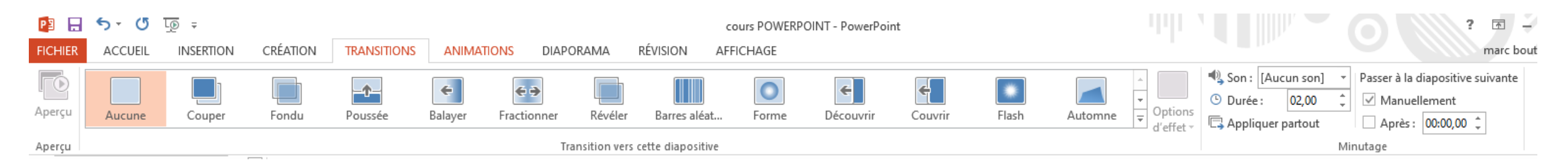

### MENU ANIMATIONS

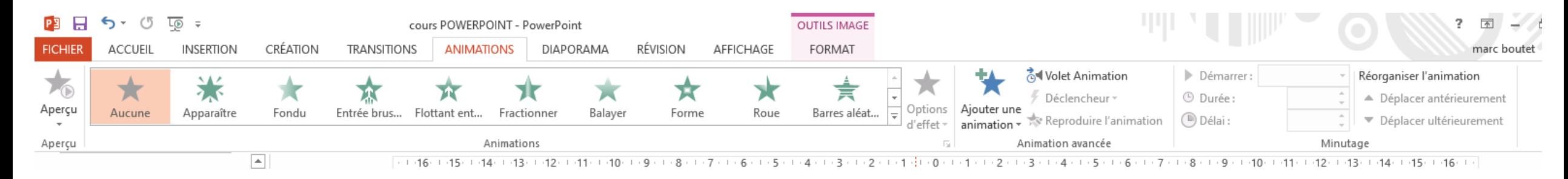

### MENU DIAPORAMA

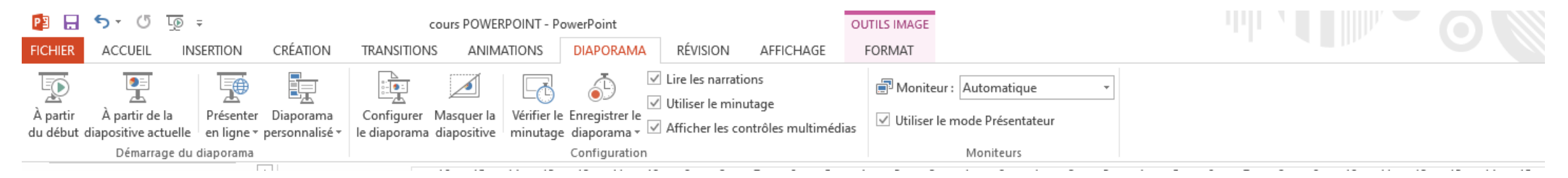

Ces trois menus servent à mettre en forme le diaporama une fois construit

### MENU OUTILS D'IMAGE / FORMAT

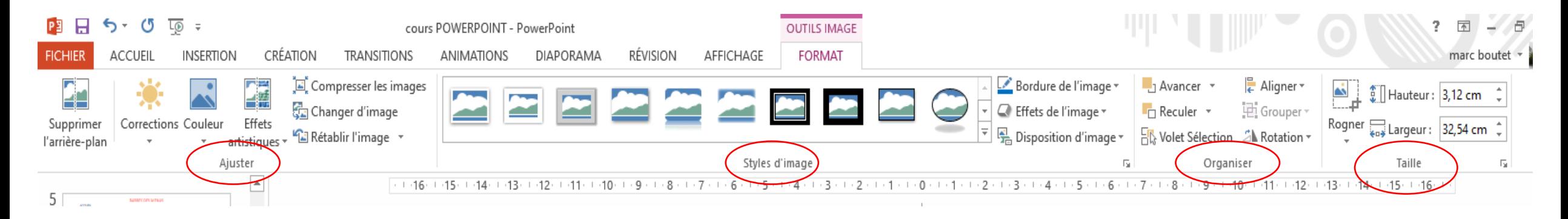

Détail des onglets :

- « Ajuster » agit sur les images ( corrections sur la luminosité, couleurs pour changer de couleur, effets artistiques)
- « Style d'image » encadrement des images
- « Organiser » actions sur les images
- « Taille » modifie la taille des images, soit en redimensionnant soit en rognant

### COMPOSITION D'UN DIAPORAMA

Power Point permet une visualisation agréable de photos. Toutefois, il est important de sélectionner soigneusement le choix des photos ou images. Nul besoin de faire défiler la totalité des photos, mais plutôt de faire un diaporama en choisissant un thème précis (paysages, ethnies, groupes, lors d'un voyage, invités, cérémonie, animations, lors d'un évènement par exemple).

Il convient aussi de faire attention aux animations utilisées sur les diapositives (trop d'animations tuent l'animation…) et choisir les bonnes transitions pour passer d'une diapo à l'autre.

Une fois réalisé, un diaporama peut être sauvegardé dans 2 formats de fichiers :

• **Format PRESENTATION** : « ppt » (version antérieure à 2007), ou « pptx » (version après 2007) , Il s'agit d'enregistrer l'ensemble des diapos pour pouvoir les modifier par la suite. Une présentation enregistrée en ".ppt" ou ".pptx" ne pourra être lue ou modifiée que par un ordinateur équipé du logiciel PowerPoint. C'est en général le format utilisé pour le projet.

• **Format DIAPORAMA** = ".pps" (PowerPoint Show – version avant 2007) ou ".ppsx« (version après 2007). Il s'agit d'enregistrer un fichier unique montrant l'enchainement séquentiel des diapos, Un diaporama en ".pps" ou ".ppsx" ne pourra être modifié qu'en rappelant le fichier dans l'application Power Point.

## ENREGISTREMENT DU DIAPORAMA

### 1. Dans le menu **Fichier**, sélectionnez **Enregistrer sous**.

2. Sélectionnez le dossier dans lequel vous voulez stocker votre fichier de diaporama PowerPoint.

- 3. Dans la zone **Type**, sélectionnez soit :
	- **Présentation Power Point (pptx**) projet
	- **Diaporama PowerPoint (ppsx)** diaporama terminé
- 4. Sélectionnez **Enregistrer**.

5. Une fois enregistré, les fichiers PPSX (présentations finies) peuvent être lus par des utilisateurs qui ne possèdent pas la version commerciale de PowerPoint.

Ou suivant version en « ppt » ou « pps »

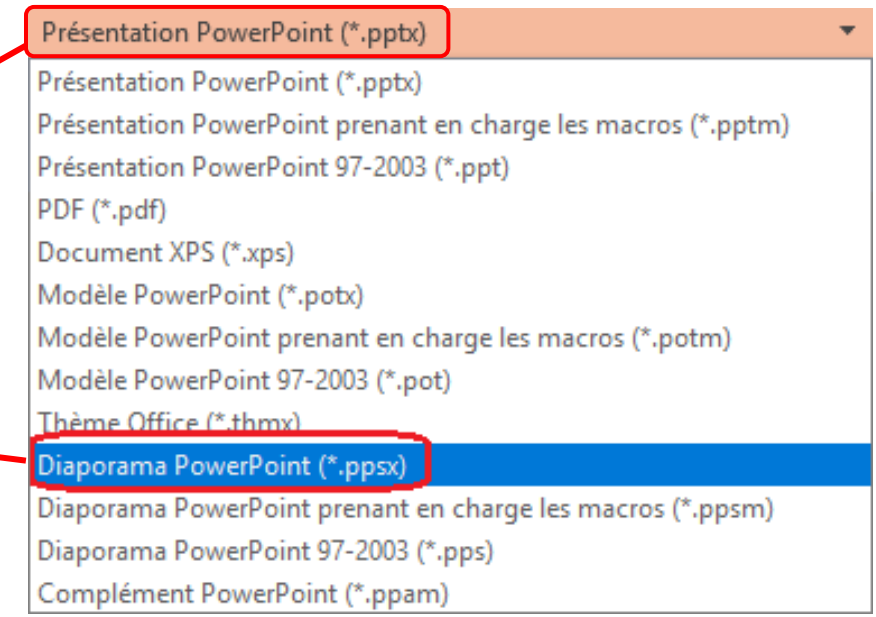

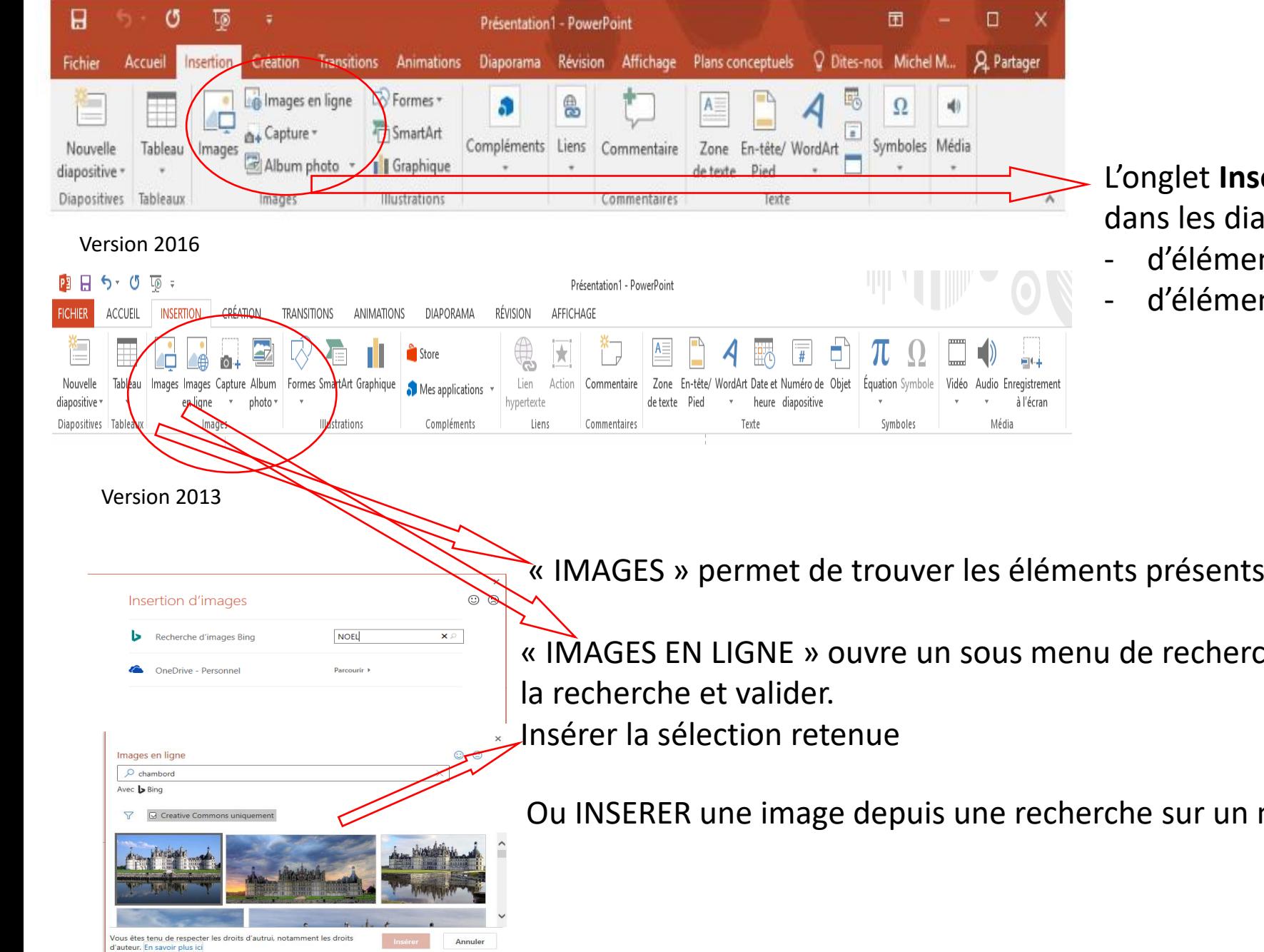

L'onglet **Insertion** permet d'insérer les informations dans les diapositives en partant soit :

- d'éléments contenus sur son ordinateur
- d'éléments contenus sur le Web

« IMAGES » permet de trouver les éléments présents sur l'ordinateur

« IMAGES EN LIGNE » ouvre un sous menu de recherche sur le Web (inscrire

Ou INSERER une image depuis une recherche sur un moteur de recherche

### INSERTION D'UNE IMAGE DEPUIS LE WEB

Ouvrir le moteur de recherche pour effectuer la recherche de l'image à sélectionner. Cliquer pour **ouvrir** l'image sélectionnée pour la **copier** et la **coller** sur la diapositive.

*Rappel du copier-coller : clic droit sur l'image, copier ou bien Ctrl + C ou Edition Copier. Puis Ctrl V (ou Edition coller) pour coller le contenu du Presse-Papiers là où vous le souhaitez.*

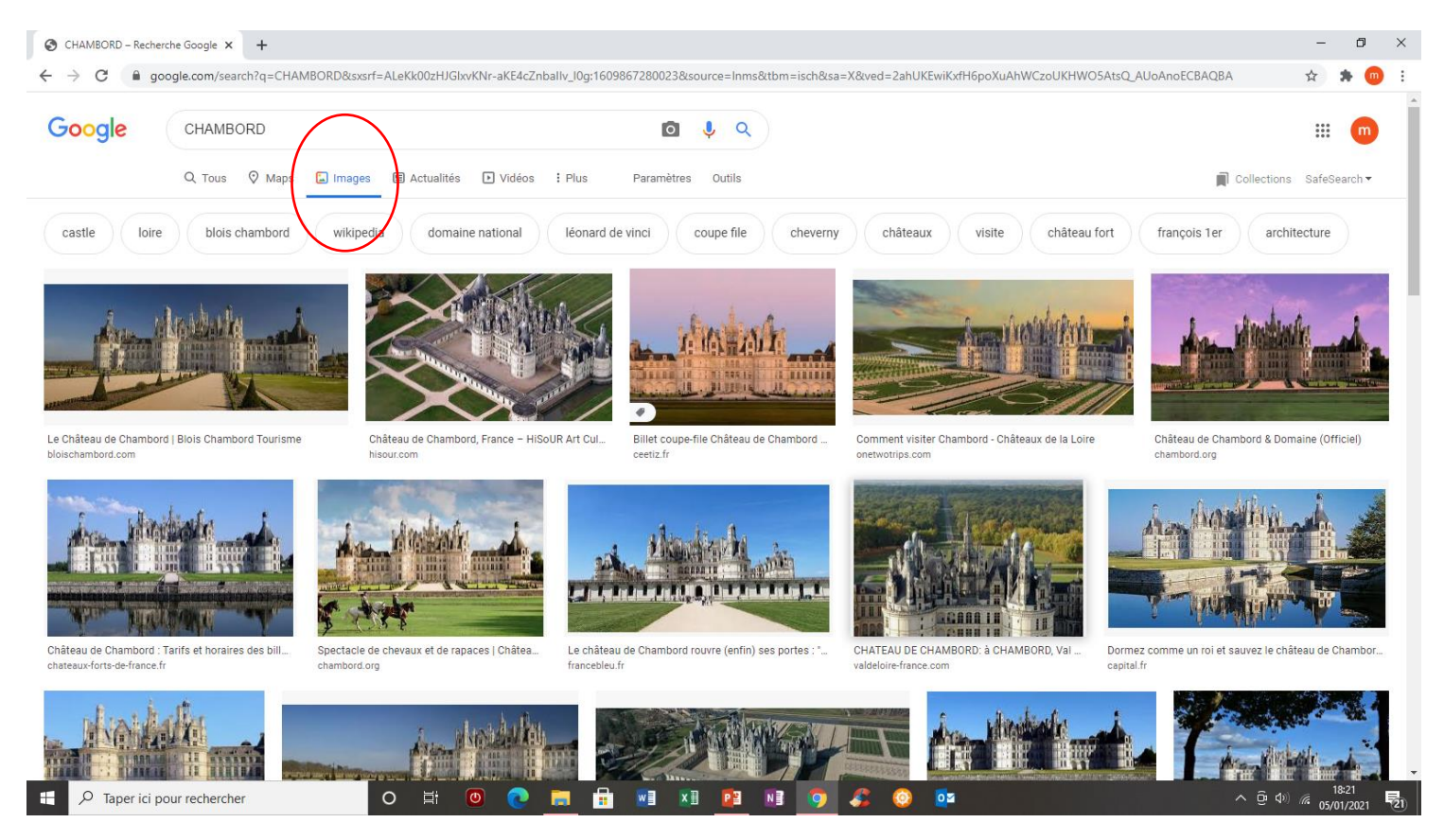

*N.B. il n'est pas utile de créer un dossier d'images pour la réalisation d'un diaporama avec une seule diapo*

### CORRECTION COULEURS

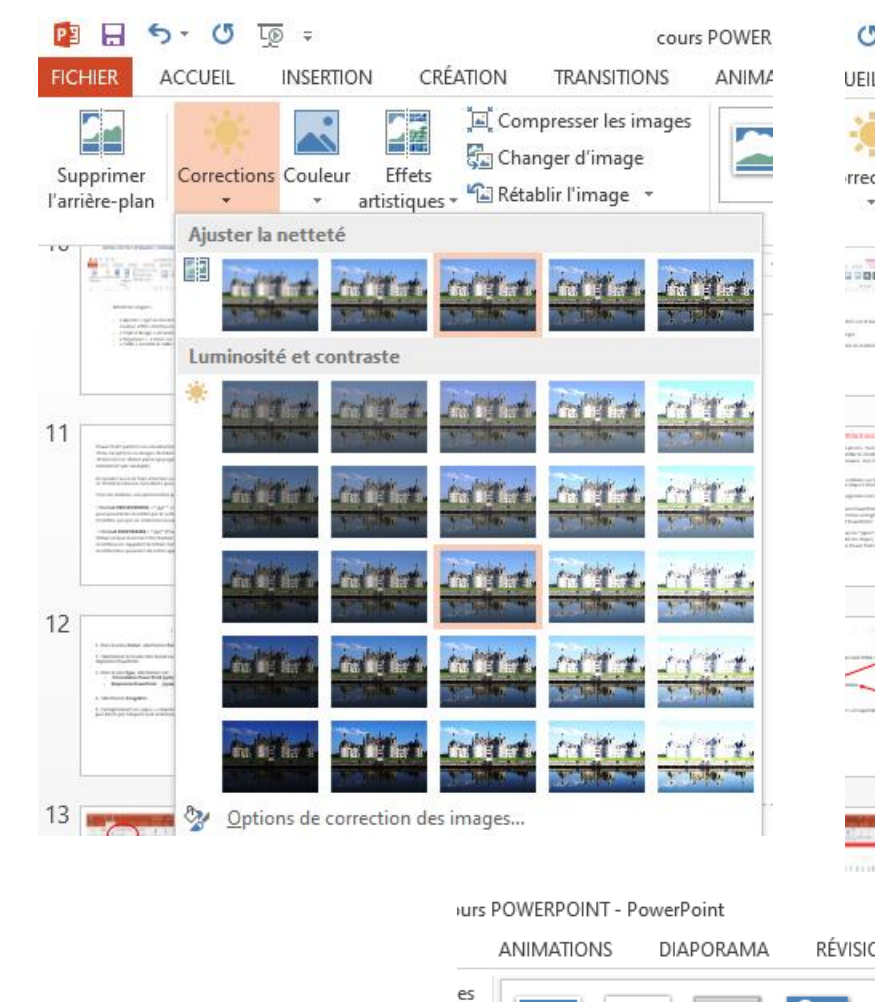

 $6<sup>1</sup>$ 

PS FICH

름을

Changer d'image

 $r_{\rm H}$ 

⋍

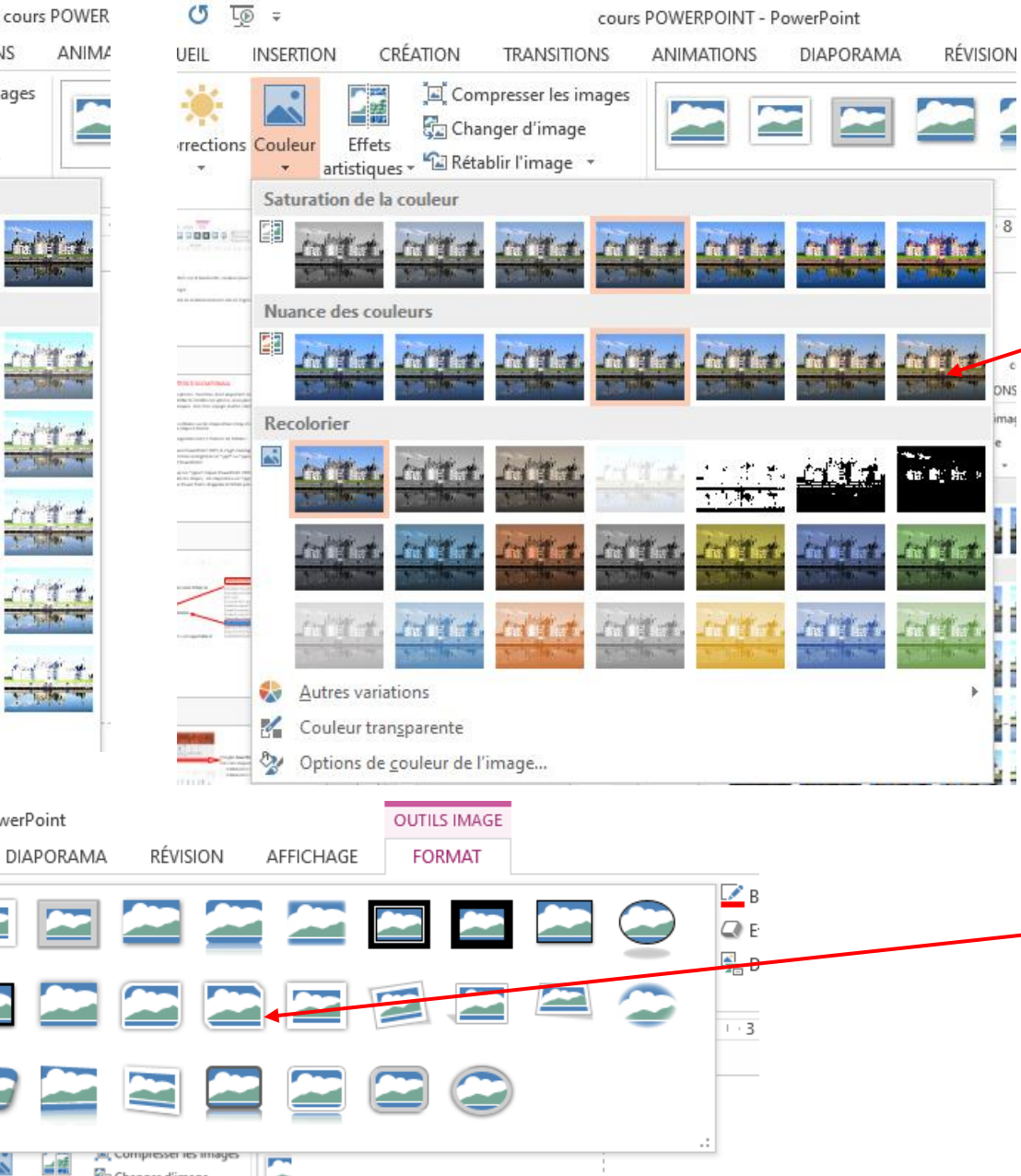

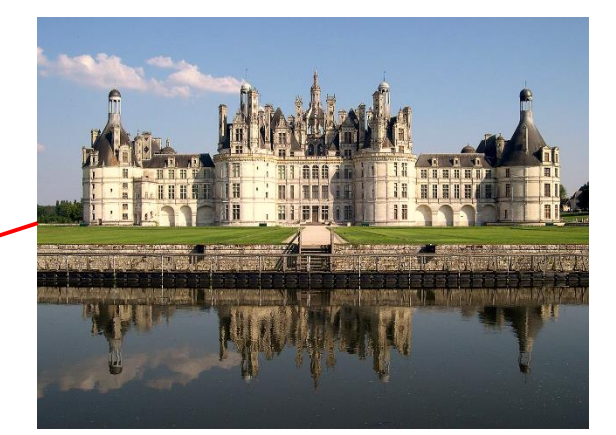

### Images modifiées

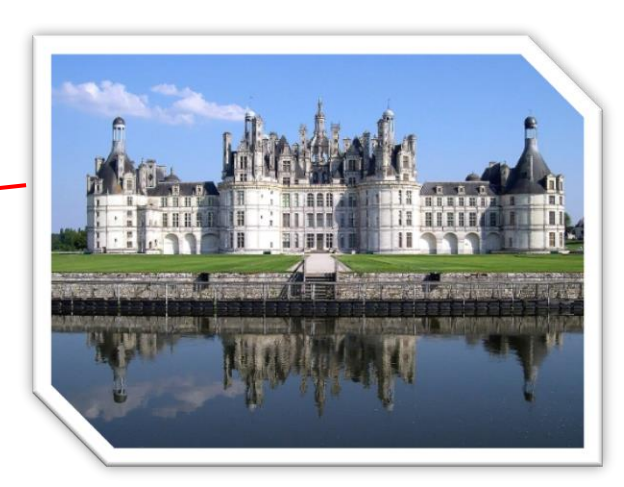

Tous les objets placés dans une diapositive PowerPoint peuvent être redimensionnés

Cliquez sur l'image pour la sélectionner. Huit poignées de redimensionnement entourent l'image. Pointezcliquez-glissez l'une d'entre elles pour obtenir le redimensionnement souhaité.

Pour faire pivoter une image, pointez sa poignée de rotation, maintenez le bouton gauche de la souris enfoncé et faites tourner l'image dans le sens et selon l'angle désiré.

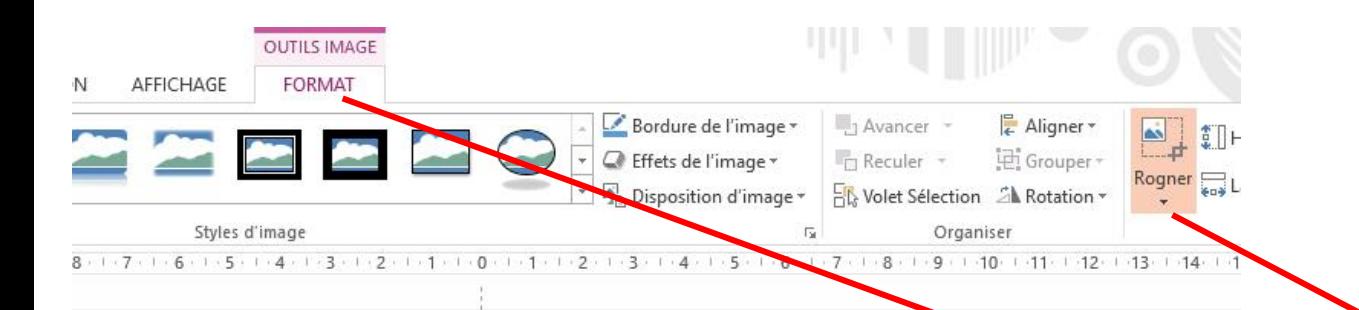

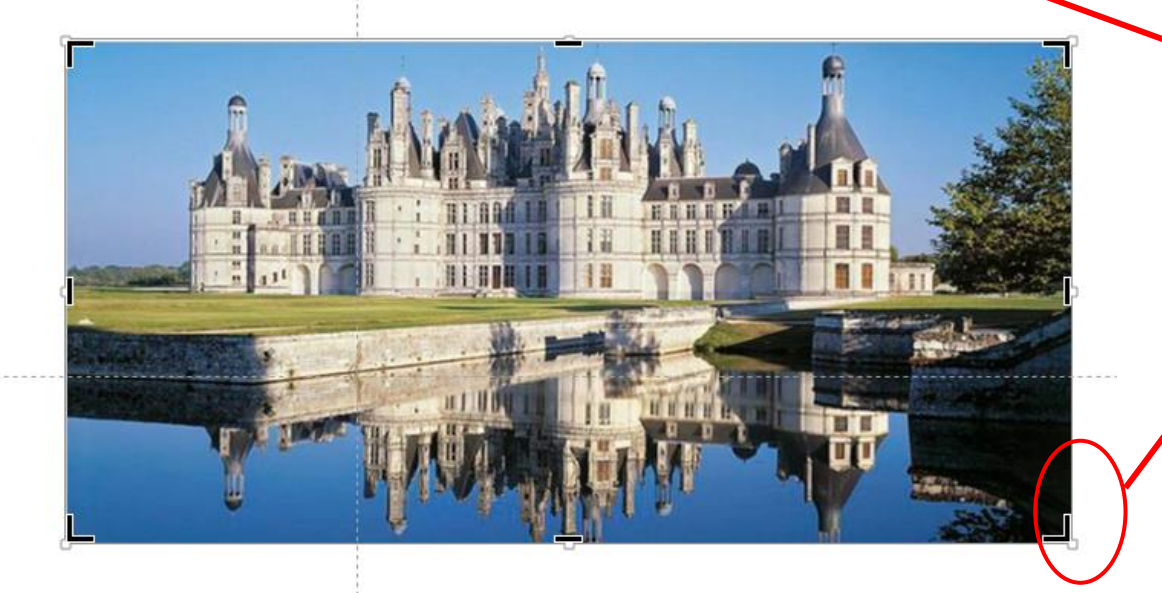

Les dimensions de l'image peuvent être modifiées de deux façons : Soit par les poignées une fois l'image sélectionnée, Soit en modifiant les dimensions de l'image dans l'onglet « taille » Les deux modes ont les mêmes effets

Pour modifier une image afin de ne garder qu'une partie, vous pouvez la rogner, c'est-à-dire raccourcir un ou plusieurs de ses côtés et ainsi supprimer la partie non désirée.

Sous l'onglet **Outils Image/Format**, dans le groupe **Taille**, cliquez sur l'icône **Rogner**. Pour rogner un côté, faites glisser une poignée de rognage de côté vers l'intérieur de l'image.

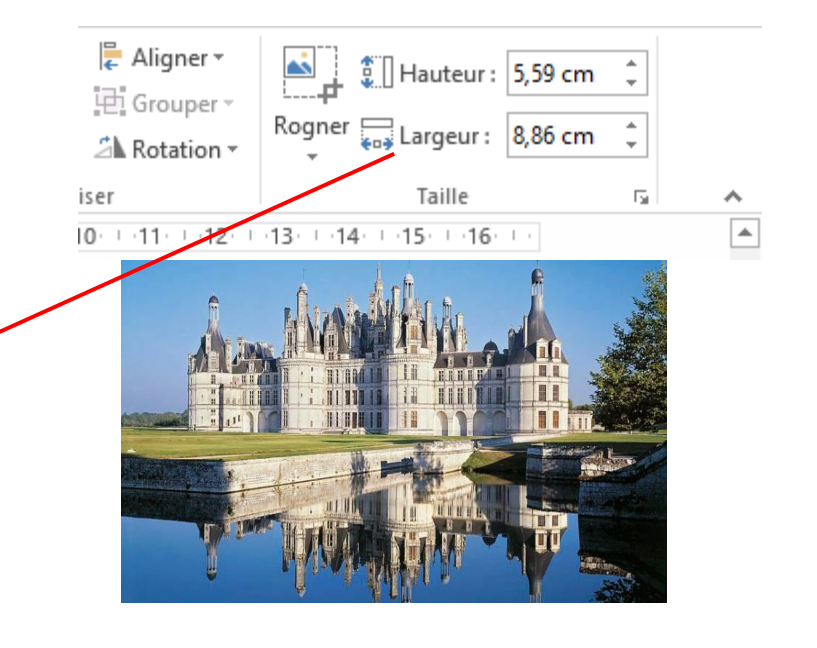

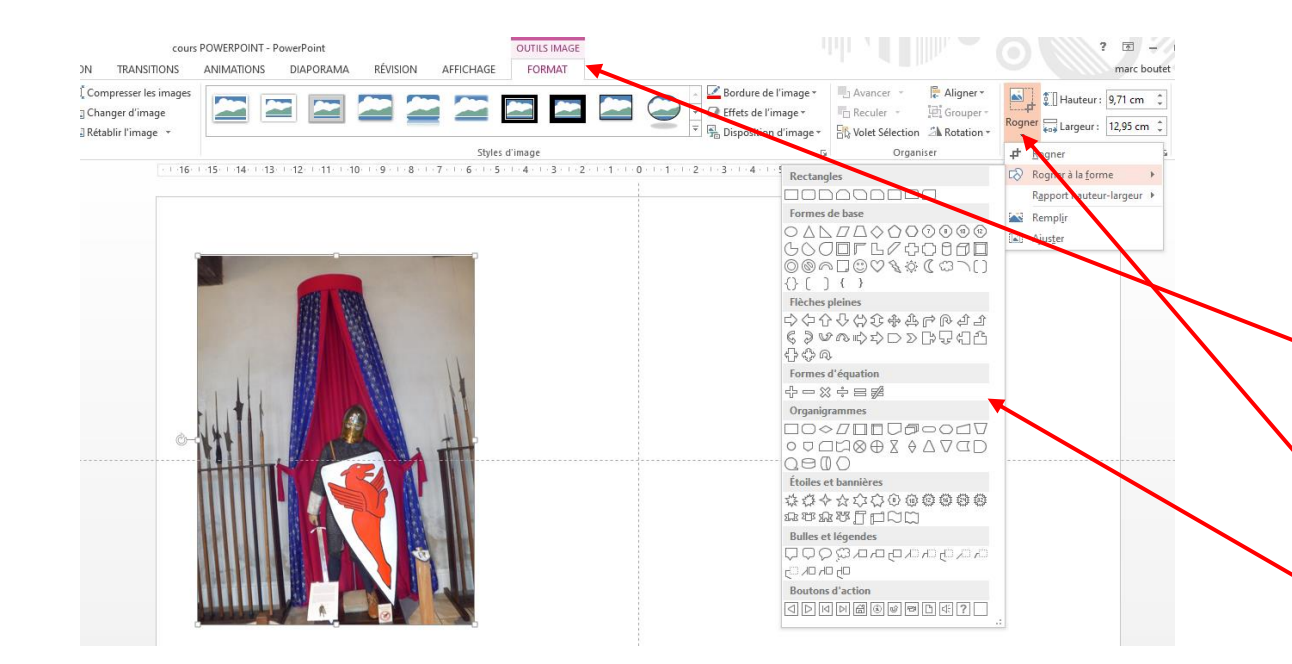

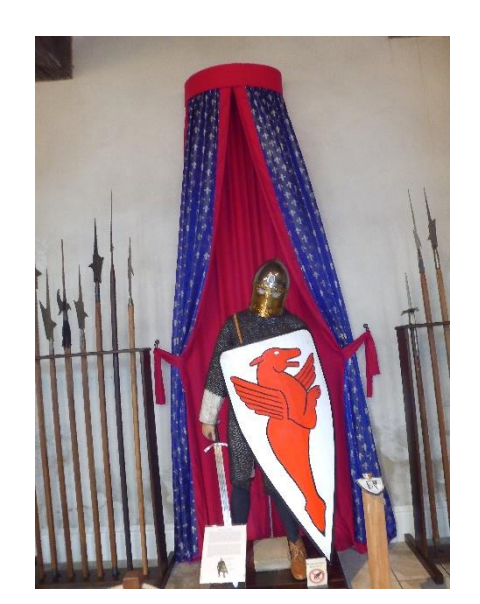

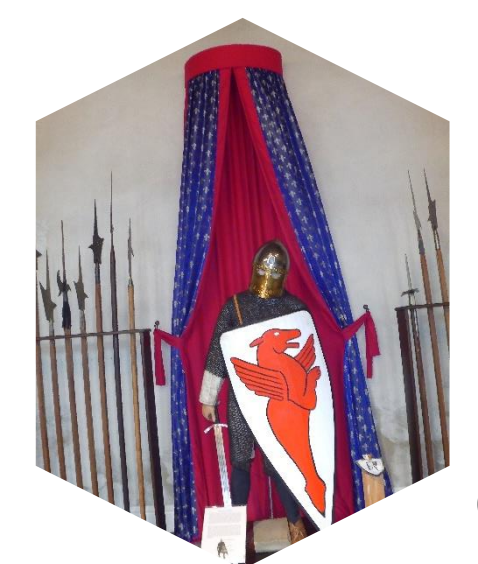

Quelques exemples

Vous pouvez améliorer une image en lui donnant une autre forme.

Pour faire cela rapidement, utilisez la commande Rogner à la forme.

Tout d'abord, sélectionnez l'image, puis cliquez sur l'onglet Format sous Outils Image.

Cliquez sur la flèche sous Rogner, puis pointez sur Rogner à la forme.

La galerie de formes s'ouvre et vous pouvez y choisir une forme pour l'image.

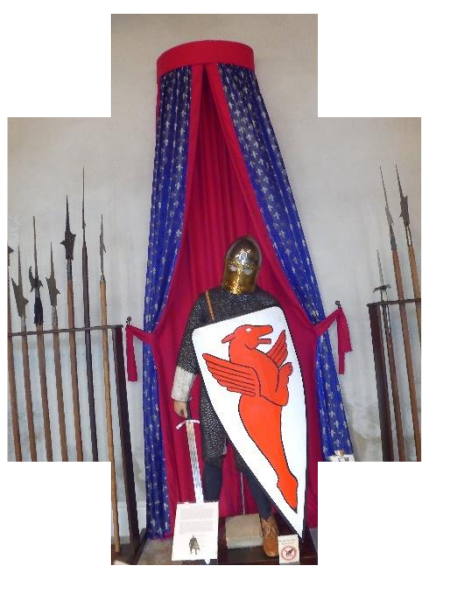

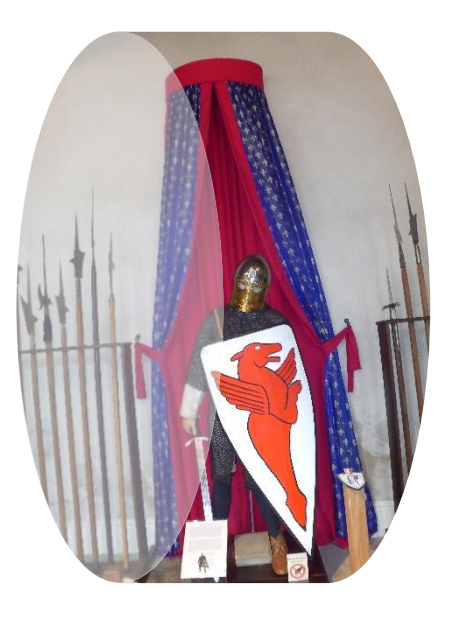

## INSERER UNE ZONE DE TEXTE

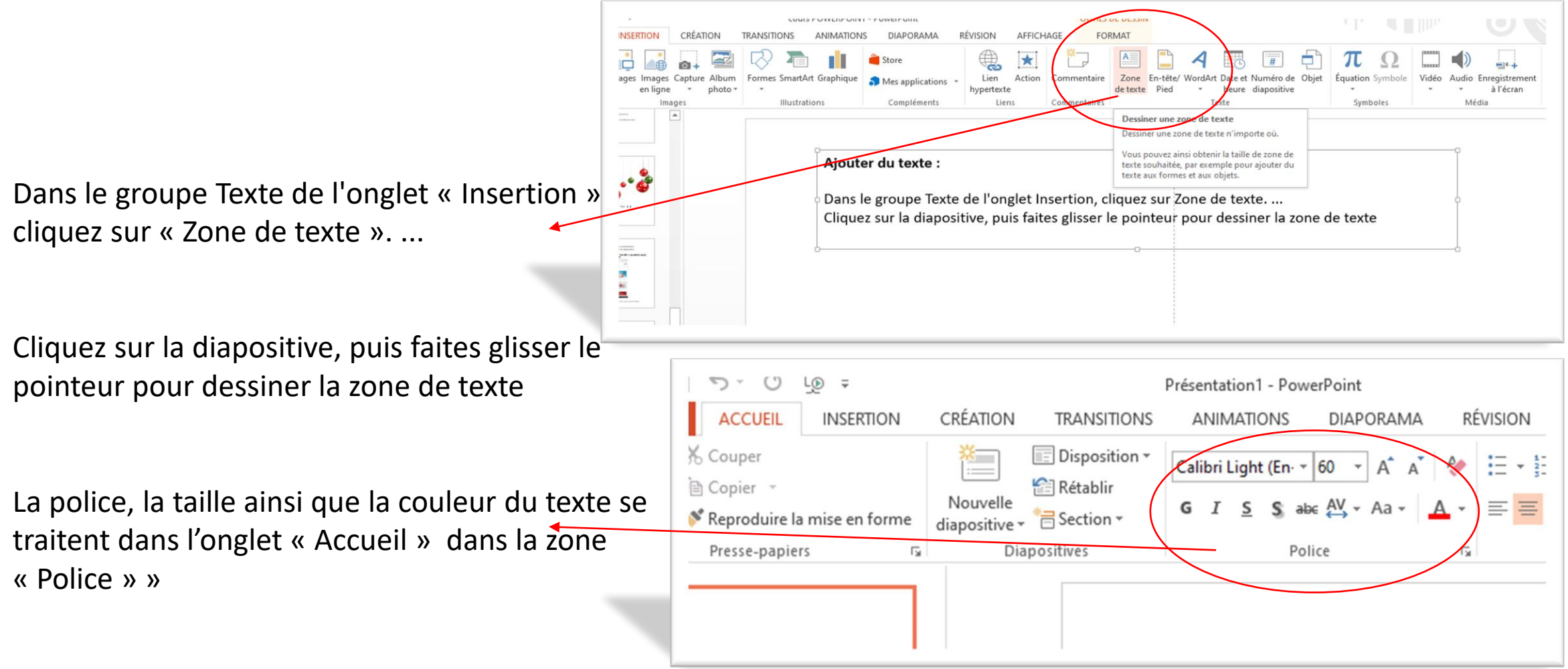

![](_page_20_Picture_0.jpeg)

Vous pouvez ajouter des formes, telles que des carrés, des cercles et des flèches. Pour ajouter une forme, cliquez sur **Insertion**, **Formes**, sélectionnez une forme, puis cliquez et faites glisser la souris pour la dessiner.

Vous pouvez également modifier le remplissage, le contour et les autres effets dans l'onglet format

![](_page_20_Figure_3.jpeg)

![](_page_20_Figure_4.jpeg)

![](_page_21_Figure_0.jpeg)

WordArt permet de rapidement faire ressortir du texte à l'aide d'effets spéciaux. Commencez par sélectionner un style dans la galerie WordArt sur l'onglet **Insertion**, puis personnalisez le texte à votre gré.

![](_page_22_Picture_1.jpeg)

![](_page_22_Picture_2.jpeg)

# CHATEAU DE BEAUGENCY : ARMURES

### ANIMATIONS DANS UNE DIAPOSITIVE

![](_page_23_Picture_1.jpeg)

### AJOUT D ANIMATION

Une "animation" concerne une diapo et une seule. Il s'agit d'un effet produit sur un des éléments de la diapo, l'apparition d'une image, le déroulement d'un texte, la disparition d'une image…

Dans la zone de travail, sélectionner un élément, que ce soit un bout de texte, une image, un graphique ou quoi que ce soit d'autres. Choisir une animation du groupe « Animation »

Ouvrir le volet d'animation pour gérer les animations